## COMMISSIONING GUIDE

# Digital T3SQ-2

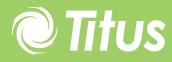

Redefine your comfort zone. <sup>™</sup> | www.titus-hvac.com

## Site Installation of Diffusers

Follow the guidelines set by the wiring diagram on the back for every diffuser and on the power-pack. Connect max 7 diffusers in series using the slave cables to the right-hand port on the power pack and then connect 8 diffusers max in series to the left-hand port on the power pack. Any one of these diffusers can be Drone or Masters.

Connect a USB set-up module to the centre port on the power pack for commissioning purposes. A Master Communications module can also be connected to this port for continuous monitoring and commissioning via an Ethernet network.

LOG THE UNIQUE ADDRESS for each diffuser (hanging from a tag below the diffuser and duplicated on the black box on the tile of the diffuser) onto the layout drawing. This will facilitate easy commissioning.

Plug the USB module into you PC and open the Titus BACS software tool. Make use of the MLM software quick start guide if you need help.

### Update Software

- In the Software Tool Bacs screen click on File and then Update Flash.
- Choose Type analog[8] and browse for the MLM\_analog\_load\_v1.05.txt file.
- Press LOAD and then UPDATE
- Choose Type interface[10] and browse for the MLM\_interface\_load\_v1.20.txt file.
- Press LOAD and then UPDATE. Press CANCEL when finished

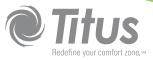

#### Commissioning the Network

• Click on the SOURCE port

Enable the edit mode by pressing the button

Create new Loop Connections between diffusers:

#### METHOD 1:

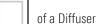

- Left click on the source diffuser port and drag towards the destination diffuser and releasing the mouse button over the destination diffuser port
- Select (if needed) the correct loop number (1-15)

#### METHOD 2:

- Click on source diffuser port
- Click on destination diffuser port
- Select (if needed) the correct loop number (1-15)
- Adding an unconnected diffuser unit in its own loop
- Click at the top of the diffuser unit on the self loop
- Select the correct loop number
- Deleting existing loop Connections
- Select the loop connection to delete
- Press the delete button on the keyboard
- Renaming existing loop connections
- Double click on a loop number
- Select in the drop down the correct loop number
- WARNING: any other loop connections with the same loop number will also be changed

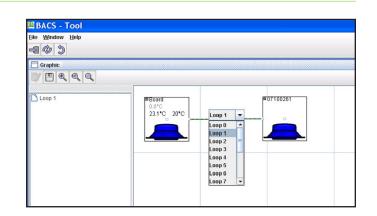

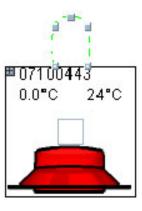

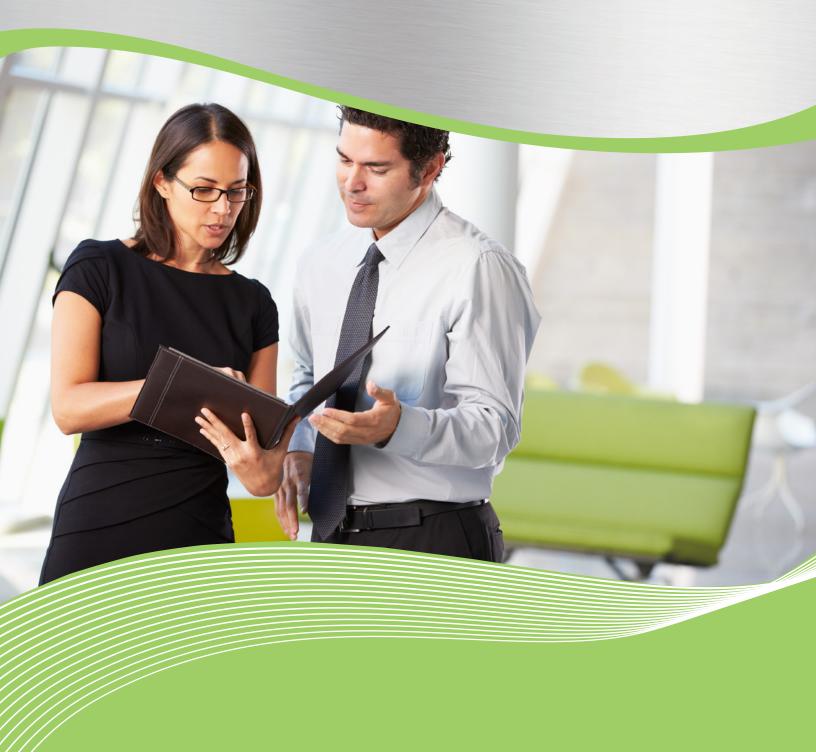

605 Shiloh Rd Plano TX 75074 ofc: 972.212.4800 fax: 972.212.4884

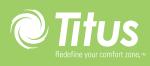